- 7. Your browser opens to the Duo Enrollment screen. Click **Start setup.**
- from accessing your account, even if they know your password. What is this? Is Need help? This process will help you set up your account with this added layer of Start setup What type of device are you adding? **UCDAVIS** <sup>®</sup> Mobile phone RECOMMENDED  $\circledcirc$  Tablet (iPad, Nexus 7, etc.)  $\bigcirc$  Landline What is this? L' Need help?

**Security Account** 

**UCDAVIS** 

Protect Your UC Davis - DUO

Two-factor authentication enhances the security of your account by using a secondary device to verify your identity. This prevents anyone but you

9. Enter your mobile phone number in the space provided.

.**ô** You are prompted to select the type of device you

are adding. Select **Mobile phone**, and then click

**Continue.**

- 10. After entering the phone number, a second field displays for you to confirm the number. Check that the number is correct, select the checkbox, and then click **Continue**.
- 
- 11. Select **Other** as the type of mobile phone you are enrolling, and then click **Continue.**

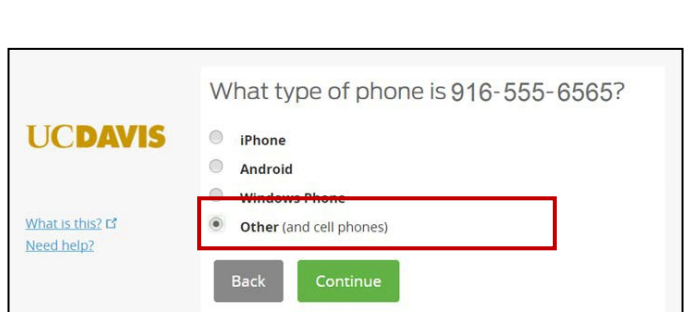

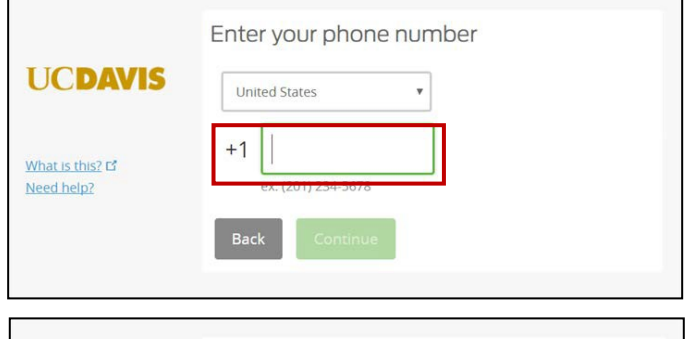

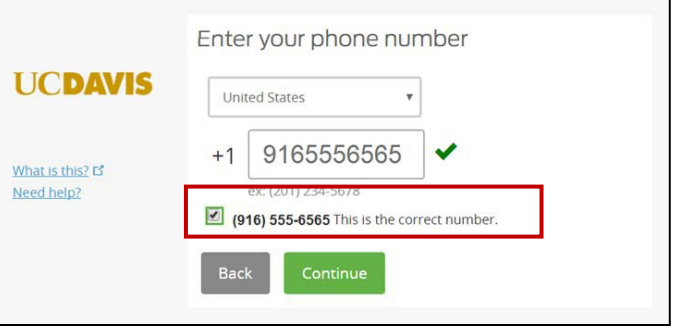

12. Verify that your phone number is correct, and select an authentication option for **When I log in.** Click **Save,** and then click **Finish Enrollment.**

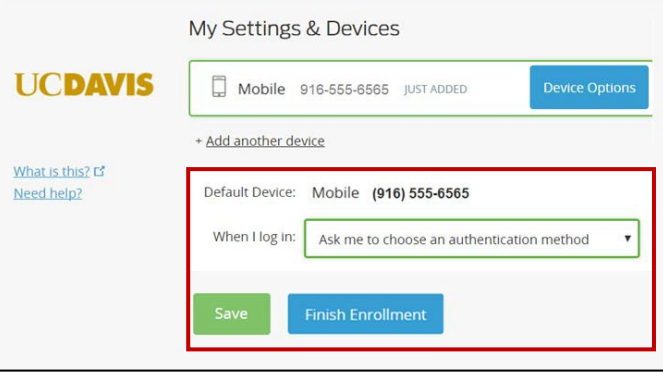

12. The **Enrollment Successful** screen displays. Click **Dismiss** to finish.

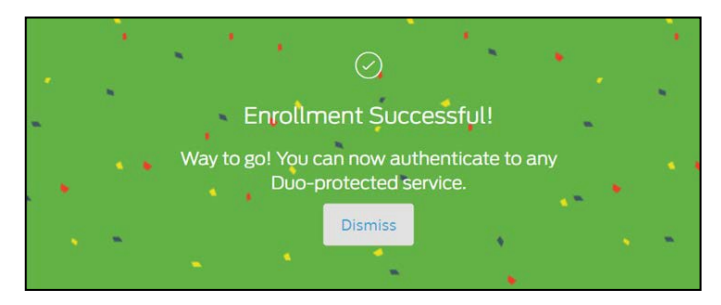